## 新潟西高等学校メール配信システム登録のご案内

当校では、緊急連絡や災害時における安否確認、及び日常の諸連絡の一部を携帯メールにより配信して おります。下記手順にて登録できます。原則として生徒·保護者の両方の登録をお願いします。

●保護者・生徒の両方の登録や、携帯・スマホとPC等、複数登録が可能です。複数を登録する場合は、 生徒ごとに同様の手順で最初から行ってください。ただし、同じアドレスで複数登録した場合、一斉送 信では後から登録した方に1通のみ送信されます。 ●利用料はPTA会費から支出させていただきます。ただし、メールの受信料は各自負担となります。 ●メールは学校からの一方通行です。返信は受け取りできませんのでご了承ください。 ●すべての連絡を携帯メールで行うわけではありません。 ■登録方法 1、nignis-t@m-mate.comへ空メールして下さい。(件名本文不要·全て半角小文字) 右下の **QR** コードを利用すればアドレス入力の手間が省けます。 ・迷惑メール対策で受信制限をしている方は必ず解除するか、下記の指定を行ってから送信してください。 ・ドメイン指定をする場合は、m-mate.com を指定してください。 ·アドレス指定をする場合は、上記アドレスから -t を除いた [nignis@m-mate.com](mailto:itabashi@m-mate.com) を指定してください。 ・iPhone など空メールのできない機種は、件名に半角一文字で a をいれてください(本文は空欄)。

2、返信メールが来たら開いて、登録画面にアクセスしてください。

- 3、登録者氏名、生徒氏名を入力し、保護者・生徒・教員の区分、学年・クラス・番号を選び 最後に必ずOKを押してください。 (※生徒氏名を必ず入力してください。)
- 4、 しばらくして登録完了のお知らせが届いたら終了です。

回游家演

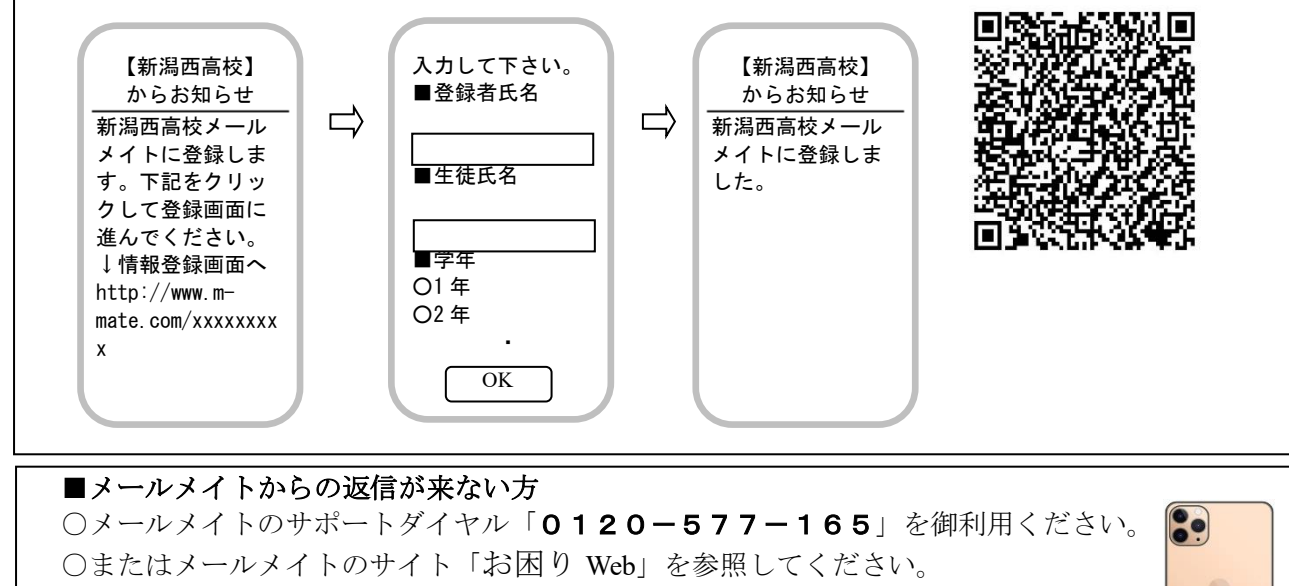

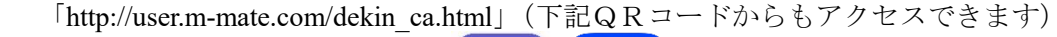

**iPhone** で **iCloud** メール等を経由して登録する場合の注意事項が裏面にあります。

※ 在学途中でメールアドレスを変更した場合など、メールメイトからのメールが届かなくなった場合は 新規登録からやり直す必要があります。(旧アドレス登録は自動的に削除されます。) 再度この書面の順で新規登録を行ってください。

## iPhone で登録がうまくいかない時の対処法 ~ メールの「署名」を削除する。

メールの署名とは、「メール」アプリで新規メールを作成した際に、本文の末尾 に自動的に入力される"文言"のことです。署名には一般的に送信者名や連絡先等 を挿入します。

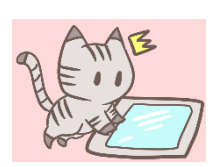

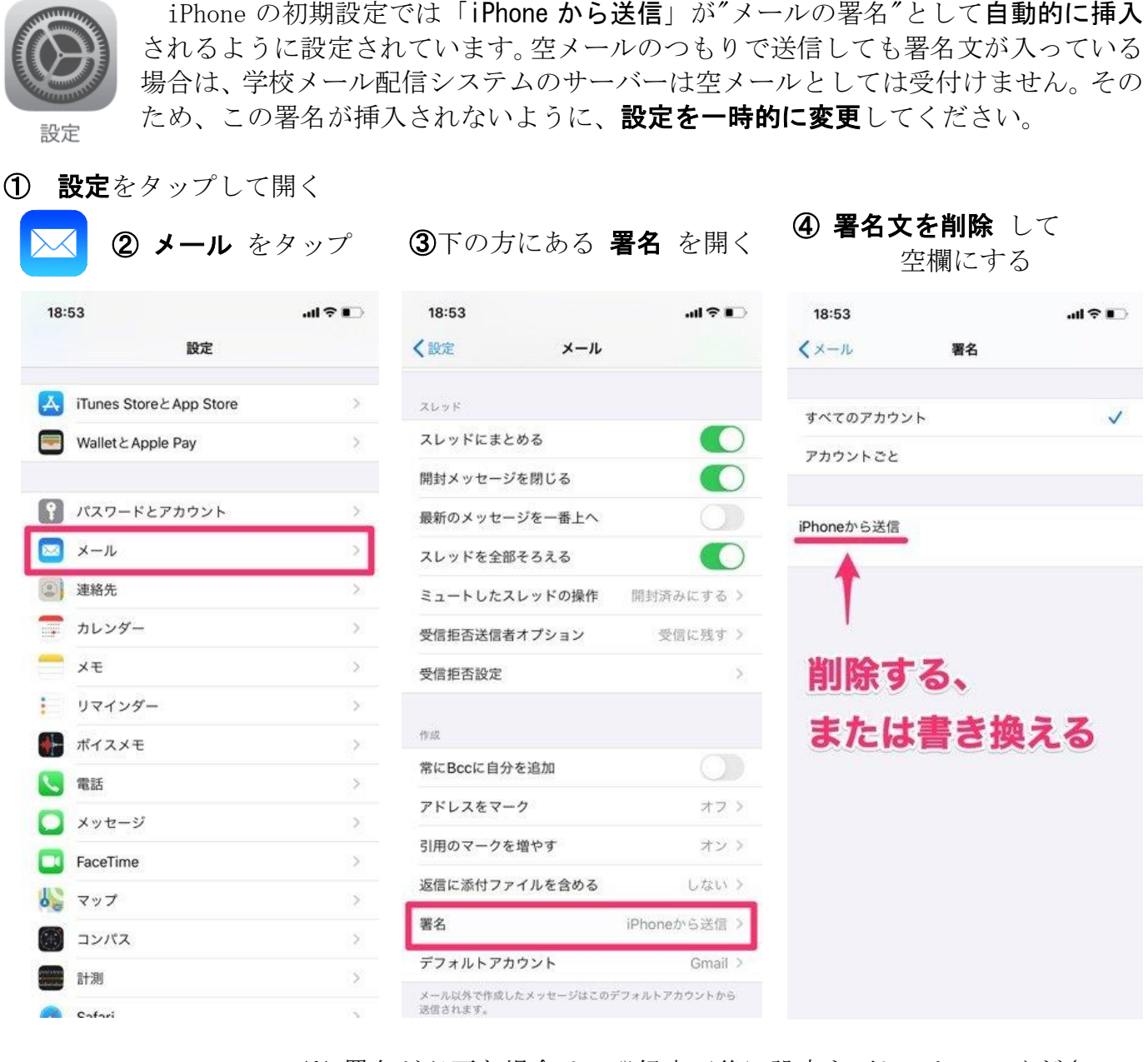

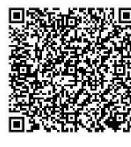

8

※ 署名が必要な場合は、登録完了後に設定を戻しておいてください。

・QRコードを読み取ったときに、送信先に「 Subject body 」などの余計な文字が ある場合は、削除してください。

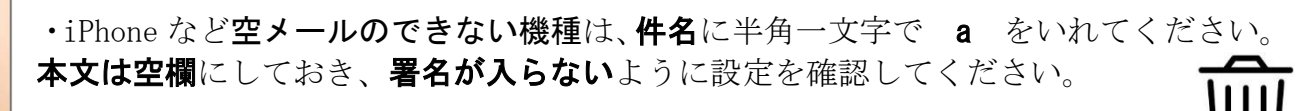

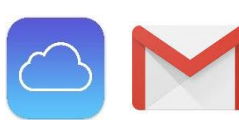

・iCloud や Gmail 等の場合、返信メールが迷惑フォルダやゴミ箱に 入っており、サーバーが迷惑メールと判断していることがあるので確認して ください。また、着信に時間がかかる場合があることも報告されています。